# **ALLEGRO™ PRO USB 3.0 4-Port**

# PCI Express® スロット対応、プロシリーズ、4ポート搭載 SuperSpeed USB 3.0充電機能付きアダプタカード

# 製品に含まれるもの

製品箱内に下記のものが入っています。

**•** Allegro Pro USB 3.0 4-Portアダプタカード

製品のインストールに下記のものが必要です。

• プラス (+) のドライバー (中サイズ)

## システム必要条件

Allegro Pro USB 3.0 4-Port ご使用には次の条件を満たす 必要があります。

- **•** PCI Expressの空きスロット1基
- **•** インターネット接続環境 (ドライバのダウンロードに使用)
- **•** Mac OS® 10.8.5以降、Mac OS X Server 10.8.5以降、 Windows® 8、7、Windows Server 2012、2008

## Macの場合

OS XシステムでiPad®、iPhone®、iPod®の充電機能の完全サポート にはSonnetのドライバのダウンロードおよびインストールが必要です。 www.sonnettech.com/support/kb/kb.phpにアクセスします。ページ 内リンク「Computer Cards > PCIe Cards > Allegro Pro USB 3.0 4-Port > Driver > USB 3.0 Charging Support Driver (OS X) 」と クリックし辿ります。 Download Nowをクリックしドライバを ダウンロード後インストールしてください。

参考情報:新しくハードウエアおよびソフトウエアをインストール する際には、事前にお使いのハードドライブの重要なデータやファ イルのバックアップを取っておくことをお薦めします。コンピュータ 製品を取り扱う際には、部品が静電気により破損しないよう細心の注意 を払ってください。

コンピュータ本体を開く際や製品パッケージからパーツを取り出す際には 必ずポートアクセスカバーなど、コンピュータの金属部分に触れて静電気を 放電するようにしてください。また、カーペットなど静電気の発生しやすい 場所での作業は避けてください。カードを扱う際には必ず角の部分を持つ ようにし、コネクタ部分やピンには直接触れないようご注意ください。ま た、ロジックボードやロジックボードの部品に触れないようご注意ください。

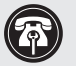

参考情報:本書は印刷された時点で最新情報ですが、それ以降に ハードウエアやソフトウエアに変更がある可能性が有ります。Sonnet ウェブサイトにて最新のマニュアルがあるか確認してください。

- 1. www.sonnettech.com/support/kb/kb.phpにアクセス
- 2. Computer Cardsリンクをクリック
- 3. PCIe Cardsリンクをクリック
- 4. 「Allegro Pro USB 3.0 4-Port」次に「Documentation」リンクを クリック
- 5. Allegro Pro USB 3.0 4-Port Quick Start Guide [English]リンクを クリックし、Document Version情報を確認。本書より更新日の遅い (最新の)マニュアルである場合は「Download」をクリック

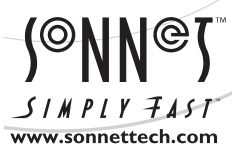

ソフトウエアのアップデータ、リンクはSonnetのウェブサイト(www.sonnettech.com/jp)からご利用ください。日本国内のテクニカルサポート、製品についての情報は、 製品をお買い求めになられた販売店までお問い合わせください。お問い合わせの前にこのユーザガイドをもう一度よくお読みください。

Sonnet Technologies, Inc., Irvine, California USA · Tel: 1-949-587-3500 · www.sonnettech.com/jp

©2014 Sonnet Technologies, Inc. All rights reserved. SonnetおよびSonnetのロゴ、Simply FastおよびSimply Fastのロゴ、AllegroはSonnet Technologies, Inc.の商標です。 iPad、iPhone、<br>iPod、Mac、Macロゴ、OS Xは米国内または他国におけるApple Inc.の登録商標です。Thunderbolt およびT

# Allegro Pro USB 3.0 4-Port クイックスタートガイド

## ハードウエアのインストール手順

この項ではAllegro Pro USB 3.0 4-Portカードをコンピュータ或いは Thunderbolt-to-PCIe拡張筐体へインストールする手順について説明します。

- 1. コンピュータ或いはThunderbolt-to-PCIe拡張筐体のシステムを終 了してからケースを開けて拡張カード(PCIeスロット)の位置を確認 します。詳しくは、各ユーザマニュアルを参照してください。
- 2. コンピュータ内のインストールするPCIeスロットを確認しアクセス カバーを取り外します。
- 3. ソネットカードをパッケージから取り出し、カードをスロットにインストー ルします。カードがしっかり装着されていることを確認してください。
- 4. コンピュータ或いはThunderbolt-to-PCIe拡張筐体を元通りに閉じ ます。

## ドライバ情報―OS X

コンピュータ或いはThunderbolt-to-PCIe拡張筐体でAllegro Pro USB 3.0 4-Portカードを使用するために必要なドライバはOS X 10.8.5以降 ではシステムの一部としてインストールされています。そのため、コンピ ュータの電源を入れるだけと特段の手順なくご利用いただけます。

## ソフトウエアのダウンロードとインストール手順―Windows

ご利用のWindowsコンピュータでAllegroカードをサポートするには ソフトウエアをダウンロードしインストールする必要があります。

参考情報:Windows 8、Server 2012のOS でAllegro Pro USB 3.0 4-Portカードが機能するためのドライバは自動的に インストールされますが、Sonnetのウェブサイトから最新ドライバ をダウンロードしインストールすることをおすすめします。

- 1. コンピュータを起動ログイン後のスタートアップ画面の読み込 み中に、「Found New Hardware Wizard」画面が表示されます、 「Cancel」をクリックします。
- 2. インターネットにログオンしhttp://www.sonnettech.com/support/kb/kb.php にアクセスします。ページ内リンク「Computer Cards > PCIe Cards」とクリックして辿ります。
- 3. Allegro Pro USB 3.0 4-Portリンクを探し、ページ内リンク「Driver > Allegro Pro USB 3.0 4-Port Driver (Windows) > Download Now」とクリックして辿ります。新規ウィンドウかタブが開きます。
- 4. そこからFresco Logic FL-1000/1009 USB 3.0 Controllersに対応の最新 ドライバをダウンロードするためのリンクを確認しクリックします。 ファイルを実行か保存か尋ねるウィンドウでは「Save」を選択してくだ さい。ファイルの保存先を新規に指定或いは初期設定の場所か求めら れたら適宜選択をし「Save」をクリックします。
- 5. ダウンロードが完了したウィンドウが表示されたら「Open Folder」 をクリック。新規ウィンドウが開きます。
- 6. Fresco\_USB3… ファイルをダブルクリックします。「Open File Security Warning」のウィンドウが表示されたら「Run」をクリック します。
- 7. 次のウィンドウが表示されたら、ファイルを保存する場所を新規 指定あるいは初期設定の場所と指定し「Extract」をクリック。
- 8. ファイルが解凍された場所を開き、「Setup」ファイルをダブルクリ ック。ドライバのインストーラがが起動します。
- 9. 「Welcome to the Fresco Logic Host Controller Setup Wizard」 ウィンドウが表示されたら「Next」をクリック。
- 10. 「Fresco Logic xHCI Driver License Terms」ウィンドウでは同意 内容をを読み「Yes」をクリック。
- 11. 「Select Installation Folder」ウィンドウが表示されたら「Next」を クリック。
- 12. 「Ready to Install」ウィンドウ表示で「Install」をクリックします。 コンピュータの「User Access Control (UAC)」を無効化していな い場合、プログラムを実行してよいかを尋ねるウィンドウが更に 表示されます。この場合は「Yes」或いは「Continue」をクリック。 ドライバがインストールされます。
- 13. [Completing the Fresco Logic USB 3.0 Host Controller Setup Wizard」ウィンドウの表示で、「Finish」をクリックします。 インストールはこれで完了、カードを使い始めることができます。

#### **既知の問題と情報−−全OS共通事項**

USBおよびUSBデバイスの使用にあたって若干の制限があり、関連する 情報が下記にまとめてあります。この他の詳細情報に関しては各デバイ スに付属のユーザガイドやメーカーのウェブサイトをご確認ください。

- USB 3.0デバイスご使用の際、USB 3.0ケーブルがUSB 3.0 (SuperSpeed)転送スピード(最大5Gb/秒)をサポートしている必要 があります。USB 2.0ケーブルをUSB 3.0デバイスとAllegro Pro USB 3.0 4-Portとの間でご使用になることはできますが、転送スピードは USB 2.0スピード(最大480 Mb/秒)へ制限されます。
- 大概の周辺機器では、全ての機能を有効にして使用するためドライバ やアプリケーションソフトウエアの追加インストールが必要となりま す。ソフトウエアはデバイスに付属或いはメーカーのウェブサイトから ダウンロード提供があるのが一般的です。該当メーカーのユーザ マニュアルを参照し、必要なソフトウエアの情報を確認してください。
- ソネットカード製品や接続されたケーブルからドライブ(ハードドライブ、 SSD等)を取り外す際は、必ず事前に「停止」、「アンプラグ」、 「イジェクト」、「接続解除」または「取り出し」を行ってください。
- カードリーダからメモリーカード、或いはソネットカード製品や接続さ れたケーブルから(メモリーカードがささった状態の)カードリーダを 取り外す際は、必ず事前に「停止」、「アンプラグ」、「イジェクト」、 「接続解除」または「取り出し」を行ってください。
- データの送受信中にドライブを取り外す行為は、転送中のデータに損害 があったりシステムが応答不可に陥る原因となることがあります。
- 大概の周辺機器は、電源をソネットカード製品から摂るよう設計され てありますが、外部からの電源供給が必要となるデバイスも一部ありま す。外部電源は必要に応じてご使用ください。